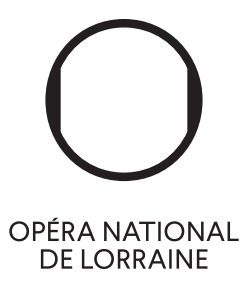

# TUTORIEL

# SANSAR ET L'UNIVERS DE L'OPÉRA NATIONAL DE LORRAINE

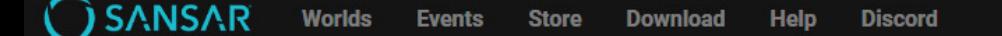

## **PREPARE TO BE AMAZED**

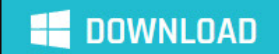

THE ULTIMATE PLAYGROUND FOR CREATIVE MINDS AND VIRTUAL EXPLORERS

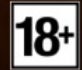

#### Étape 1

Connectez-vous sur « sansar.com » et cliquez sur le bouton « Download »

#### **CUSTOMIZE YOUR AVATAR**

Create your avatar using community provided avatar bodies and accessories from a store with over 50 items and growing. Morph your avatar's appearance to create the most compelling looks using more the 20 morph sliders. Adjust your clothing with Marvelous Designer simulations for a perfect fit.

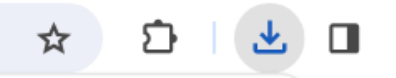

SansarInstaller-97891984220366518147-5 4377119.1707328911.exe 1885 Ko • OK

## **Follow these steps to get started**

If your download didn't start, try again.

#### Étape 2

Le téléchargement démarrera en haut our email à droite de votre écran. Il faut ensuite cliquer sur « SansarInstaller-97891984220 366518147-54377 »

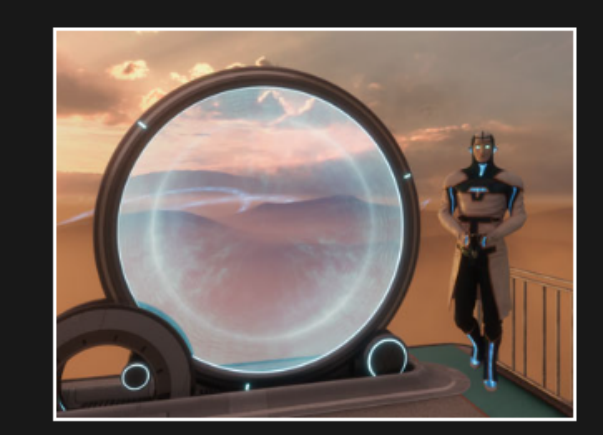

#### 4. Start playing!

Cancel

Sansar Installer

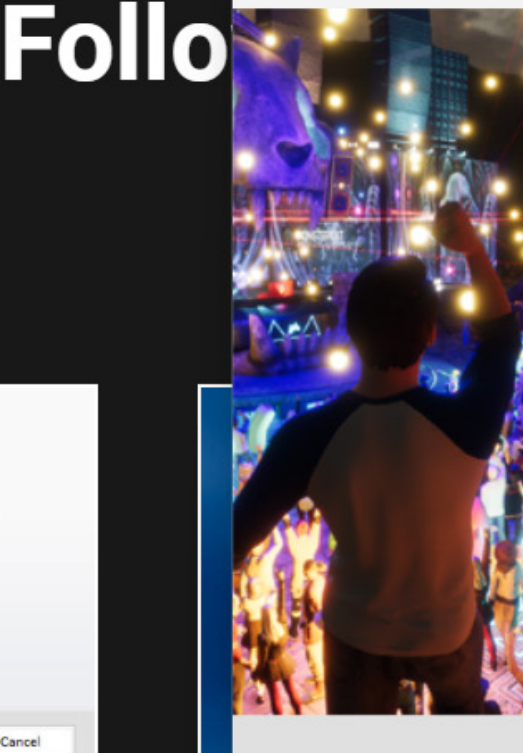

#### Welcome to the install wizard for Sansar Updater

Note: Sansar recommends at least 8GB of RAM for best performance. You may wish to try closing all other applications or upgrading your system memory.

Note: Sansar recommends a graphics car 4GB of dedicated video card RAM for best You may wish to try closing all other appl upgrading your video card.

**System Requirements** 

The wizard will install Sansar Updater on To continue, click Next.

**ted** 

 $\Box$ 

X

#### Étape 3 La fenêtre suivante s'ouvrira. Cliquez sur « Next »

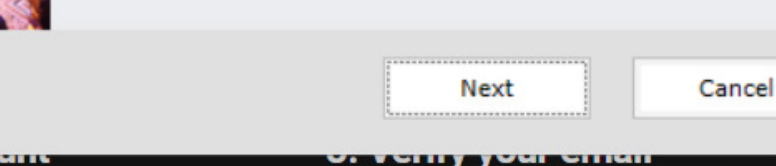

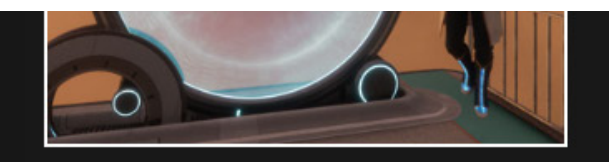

#### 4. Start playing!

Cancel

Ē

s...

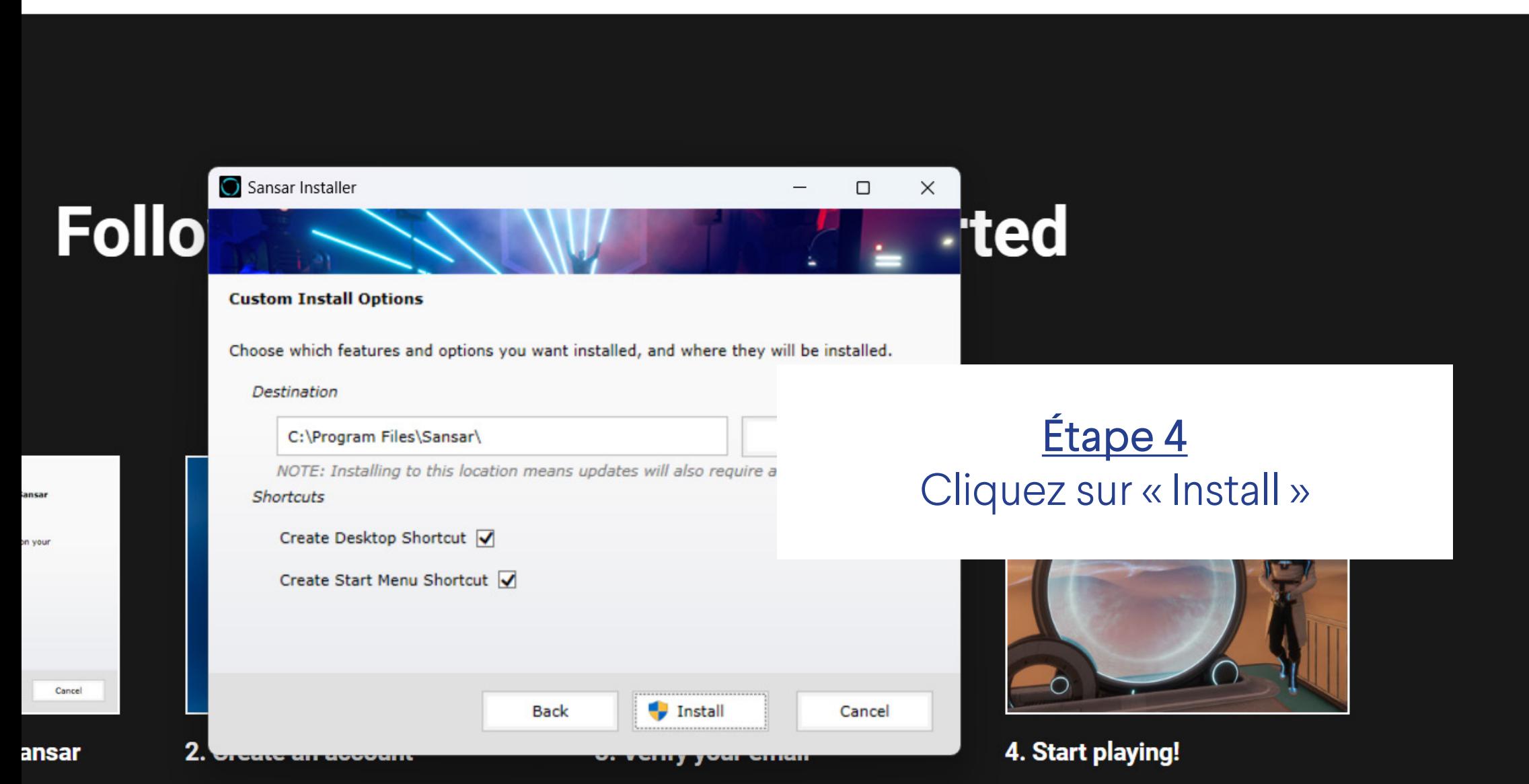

☆

Sansar Updater

e la

# **SANSAR**

Welcome to Sansar, a new destination for live events! Stand by as the party loads. Stay in touch on Discord + make sure you add these shows to your calendar.

## Étape 5 Le téléchargement va se lancer.

 $\times$ 

Help

ying!

Sansar... 3%

 $as...$ 

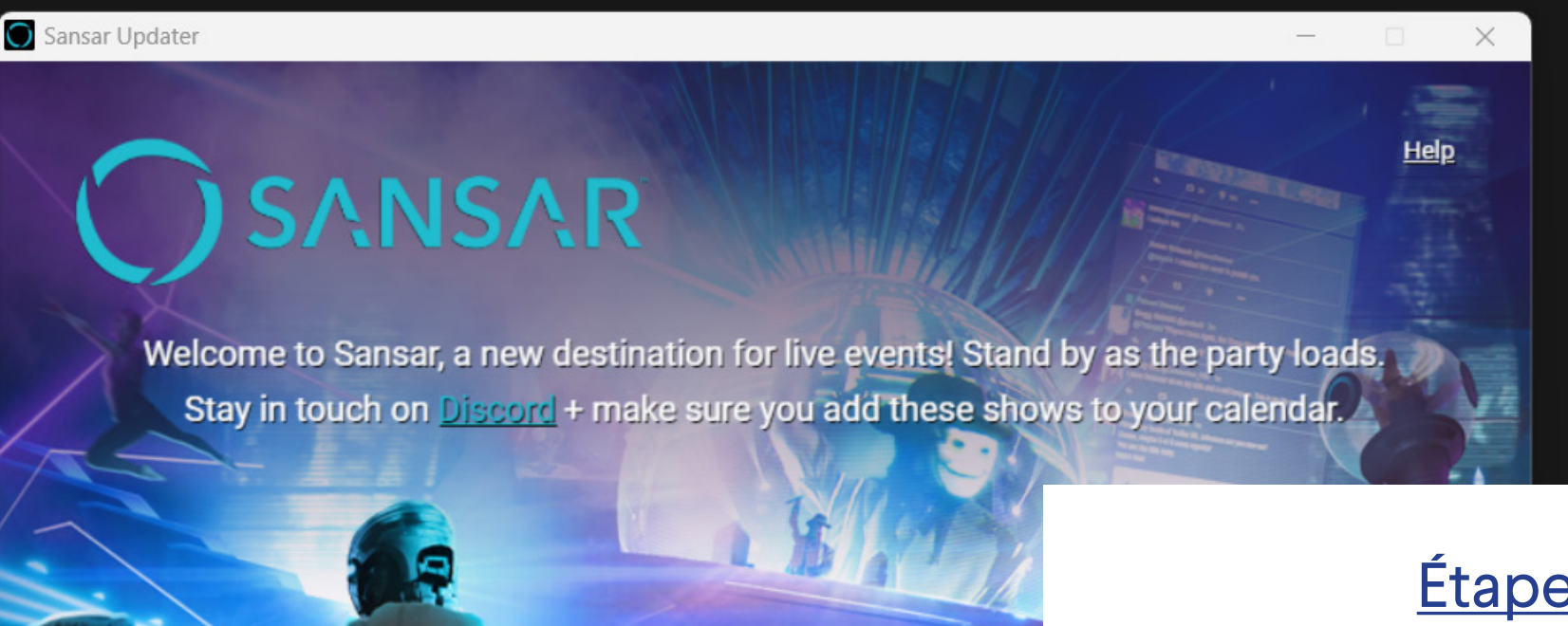

### Étape 6 Lorsque celui-ci est terminé, cliquez sur « LAUNCH »

ying!

**LAUNCH** 

# SANSAR

**Welcome!** 

**SIGN UP WITH EMAIL** 

Already have an account? Log in

Étape 7 Cliquez sur « SIGN UP WITH EMAIL » et créez votre compte

## **Sansar Park**

#### Étape 8 Sansar va s'ouvrir

### Étape 9 Cliquez sur le premier bouton en haut à gauche « Go »

 $589 - 29$ 

 $rac{1}{x}$ 

 $\ddot{z}$ 

画

Ê

 $\overline{\mathbf{Q}}$ 

Go

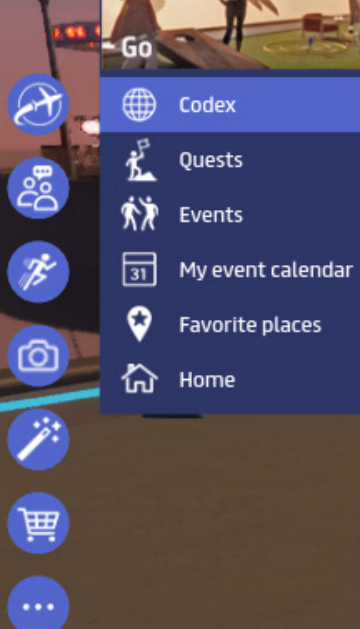

û

 $\circ \psi$ 

### Étape 10 Cliquez sur le premier bouton « Codex »

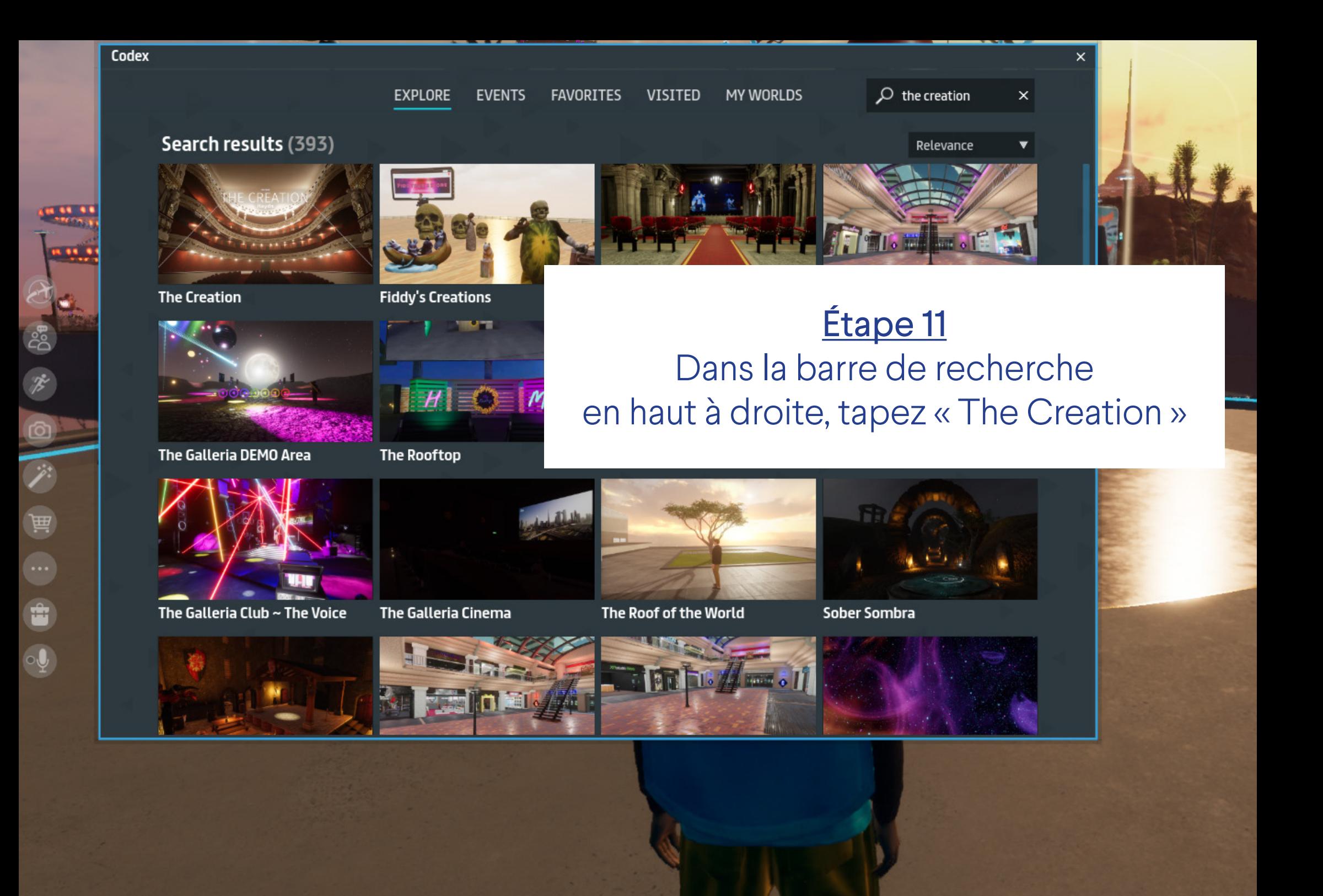

### Étape 12 L'univers « The Creation » charge...

# **The Creation**

8

 $5<sup>o</sup>$ 

 $\tilde{\mathcal{F}}$ 

 $\circledcirc$ 

<sup>i</sup>

崗

É

 $\ddot{\bullet}$ 

# Quelques conseils de commande

**©** 

- Pour vous déplacer : utilisez les flèches du clavier - Pour changer la perspective : maintenez le clic droit enfoncé - Pour interagir avec d'autres utilisateurs : cliquez sur le bouton « Socialize » à gauche - Pour ajouter des émotions ou des mouvements : cliquez sur « Emotes » à gauche